# Abertura de **chamados** e **serviços**

# tutorial

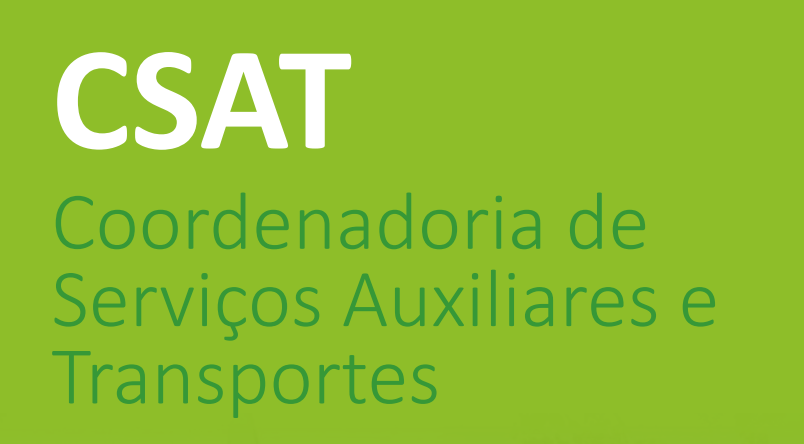

**INSTITUTO FEDERAL** spírito Santo<br>Impus São Mateus

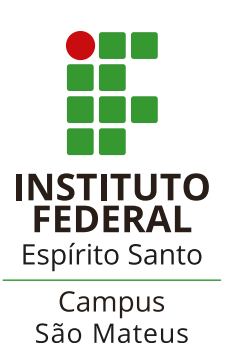

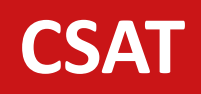

## Abertura de chamados

#### manutenção

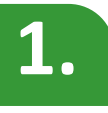

Acessar o sistema Admin pelo link: *https://admin.sm.ifes.edu.br*

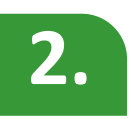

Na tela abaixo, informar suas credenciais (a mesma utilizada para acessar o e-mail):

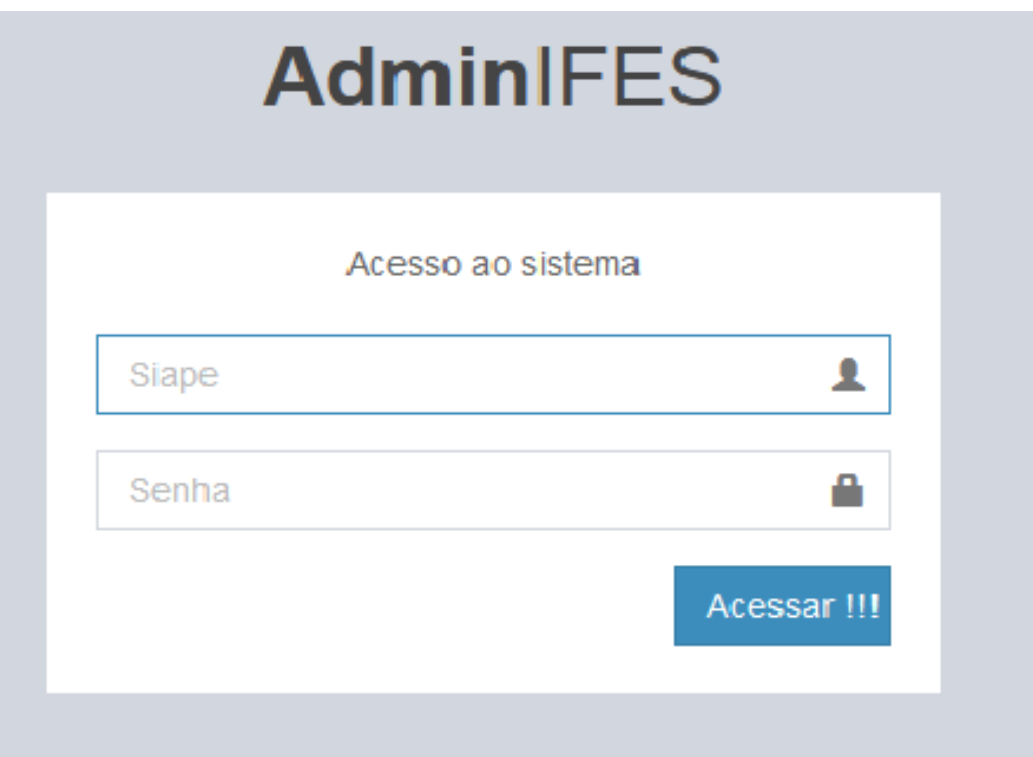

### **CSAT**

# Abertura de chamados

#### manutenção

**3.**

#### No menu à esquerda da tela, clicar em **Solicitação de Serviços** e, em seguida, em **Novo Registro**:

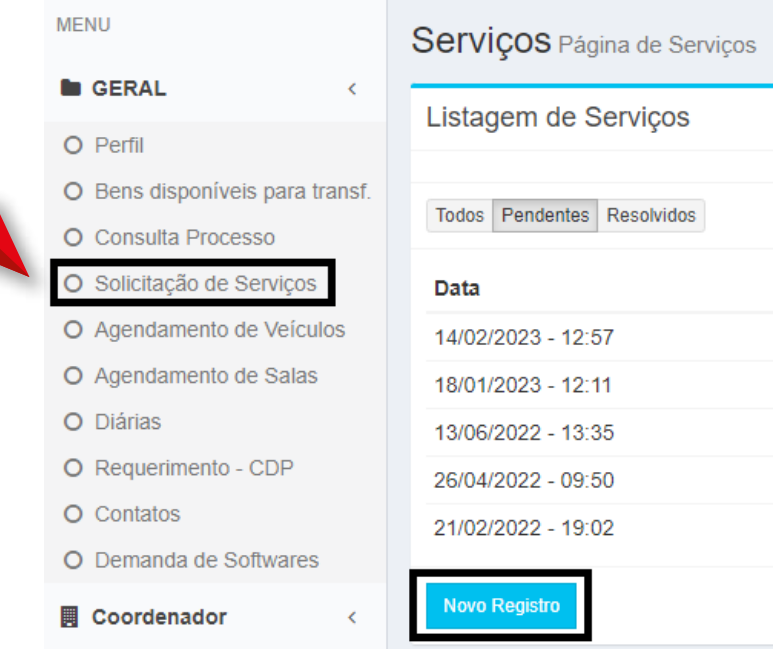

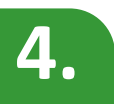

**4.** Em Tipo de Serviço, escolher **Coordenadoria de Serviços Auxiliares e Transportes**, descrever a solicitação (instalações elétricas, hidráulicas e manutenção predial em geral). Nesta tela, tem-se a opção de anexar uma imagem para facilitar o entendimento. Para finalizar a solicitação, clicar em **Gravar**:

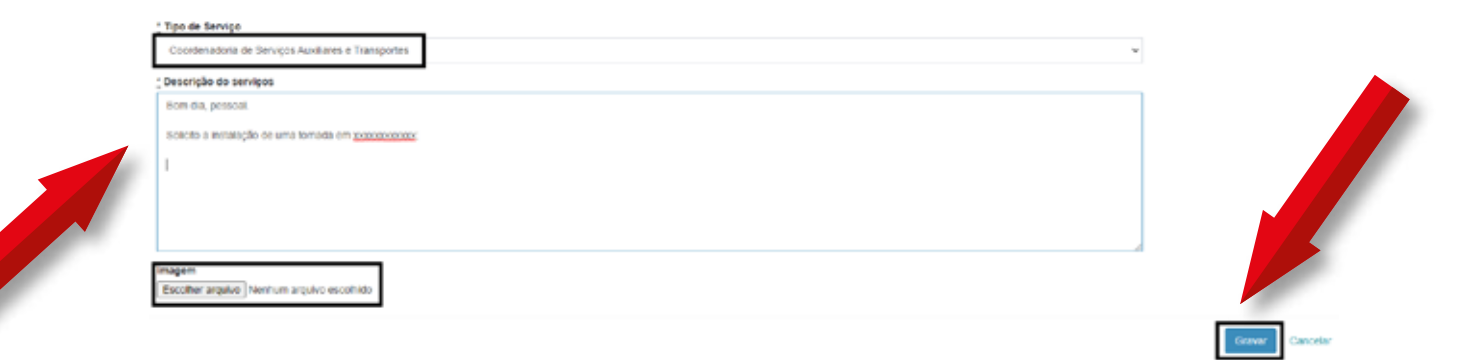

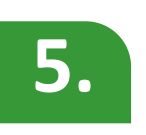

Após a abertura desta solicitação, o requisitante receberá um e-mail confirmando o chamado, e a CSAT de irá atender de acordo com a fila de agendamentos do setor.